## **How to Setup an Appointment with OMA**

1. Open Navigate up by using the Login button at [gvsu.edu/navigate](https://gvsu365-my.sharepoint.com/personal/musserma_gvsu_edu/Documents/EAB%20Setup%20Projects/Resources/gvsu.edu/navigate)

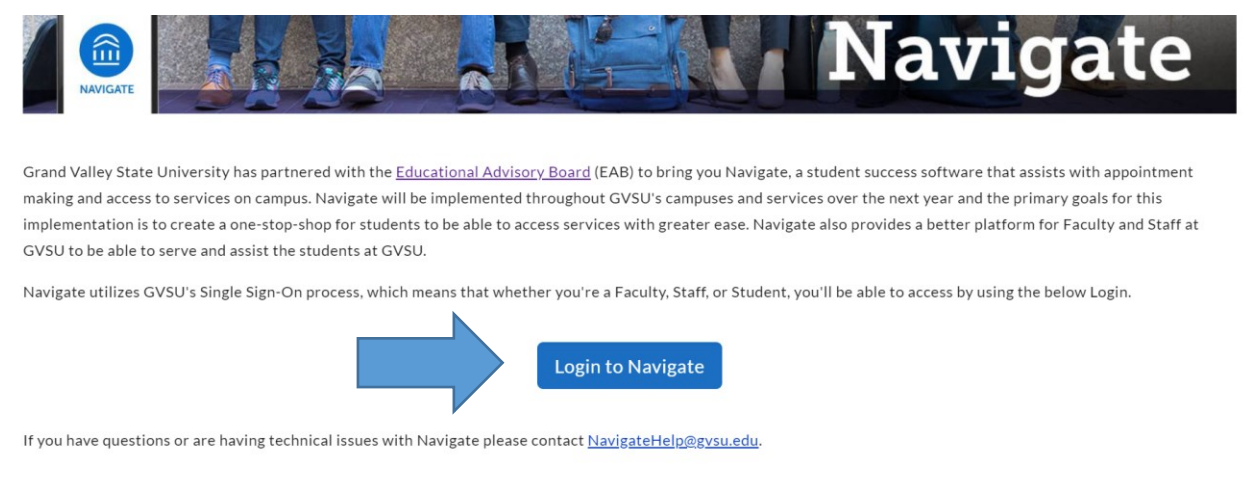

## 2. Click on "Schedule an Appointment"

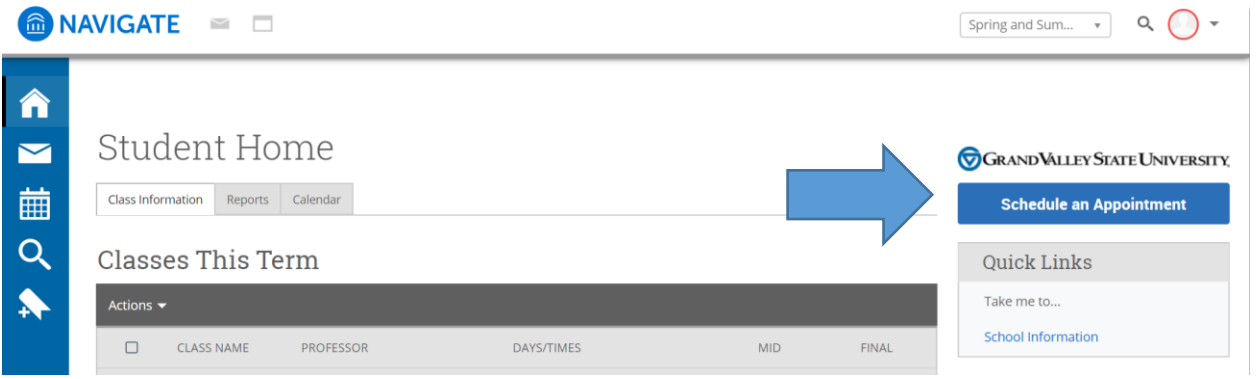

3. Select **Student Support, Inclusion and Social Justice** and then the reason that you want to meet

**Schedule Appointment** 

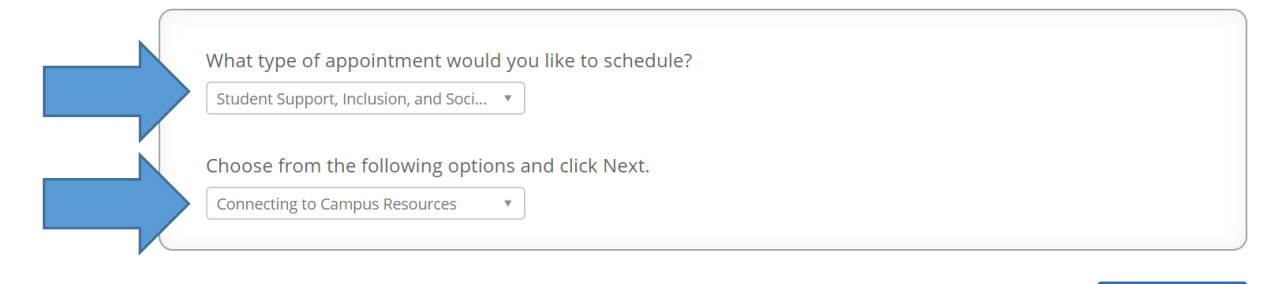

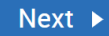

4. Select the **Office,** in this case OMA, that you want to meet at and then the staff member you'd like to meet with.

**Schedule Appointment** 

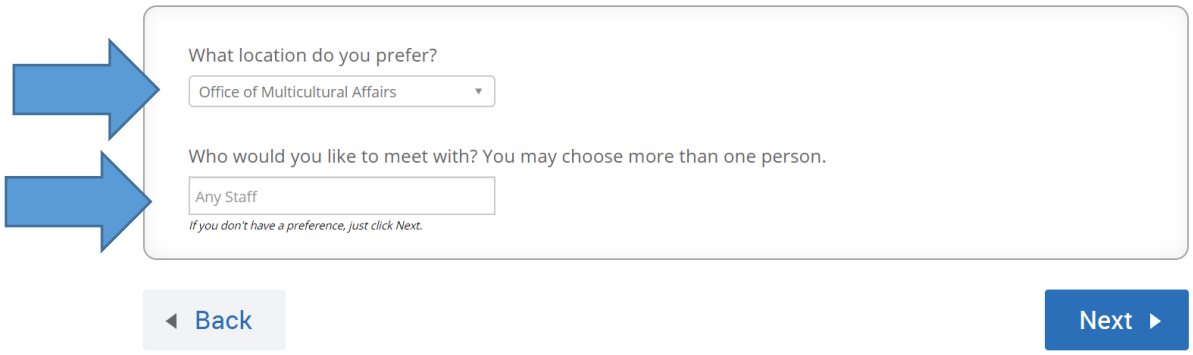

5. Select the time that you would like to meet and then click Next

**Schedule Appointment** 

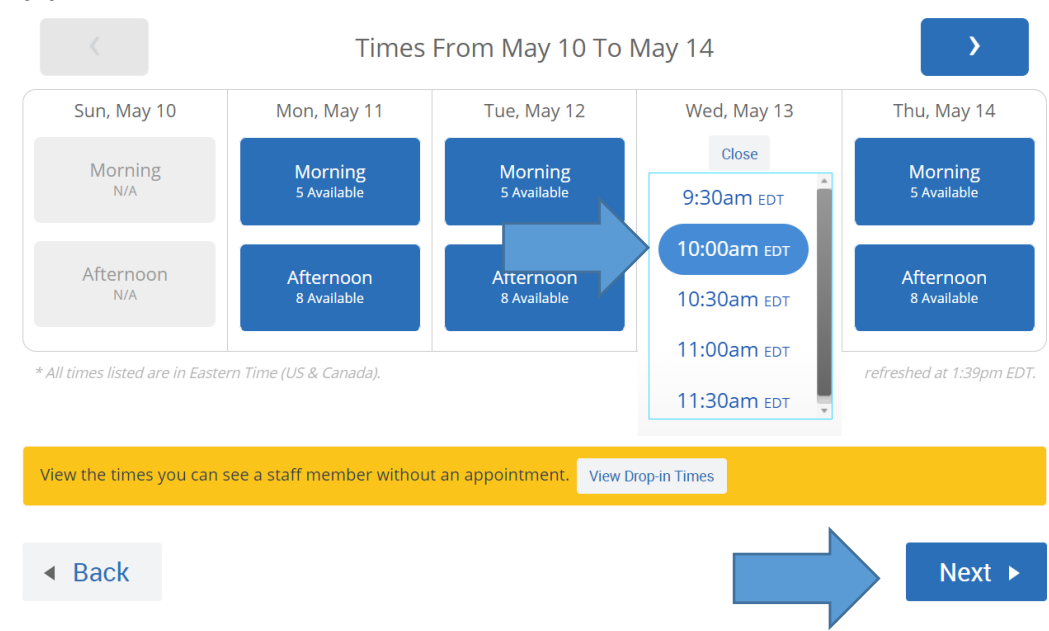

6. Before your appointment is booked you must review the information. Add any additional comments to the staff, and make sure to click Confirm Appointment

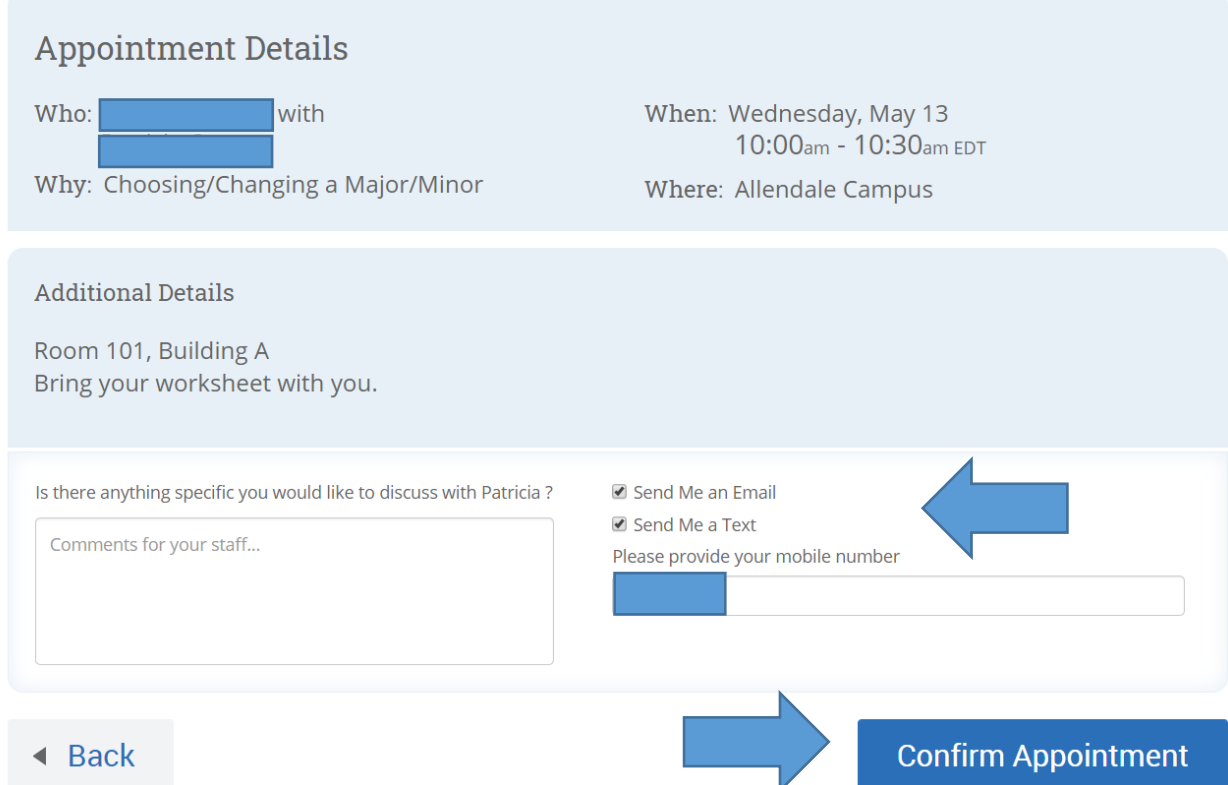

7. Once you've clicked Confirm Appointment you should get an email confirmation of the appointment being booked and you're all set!